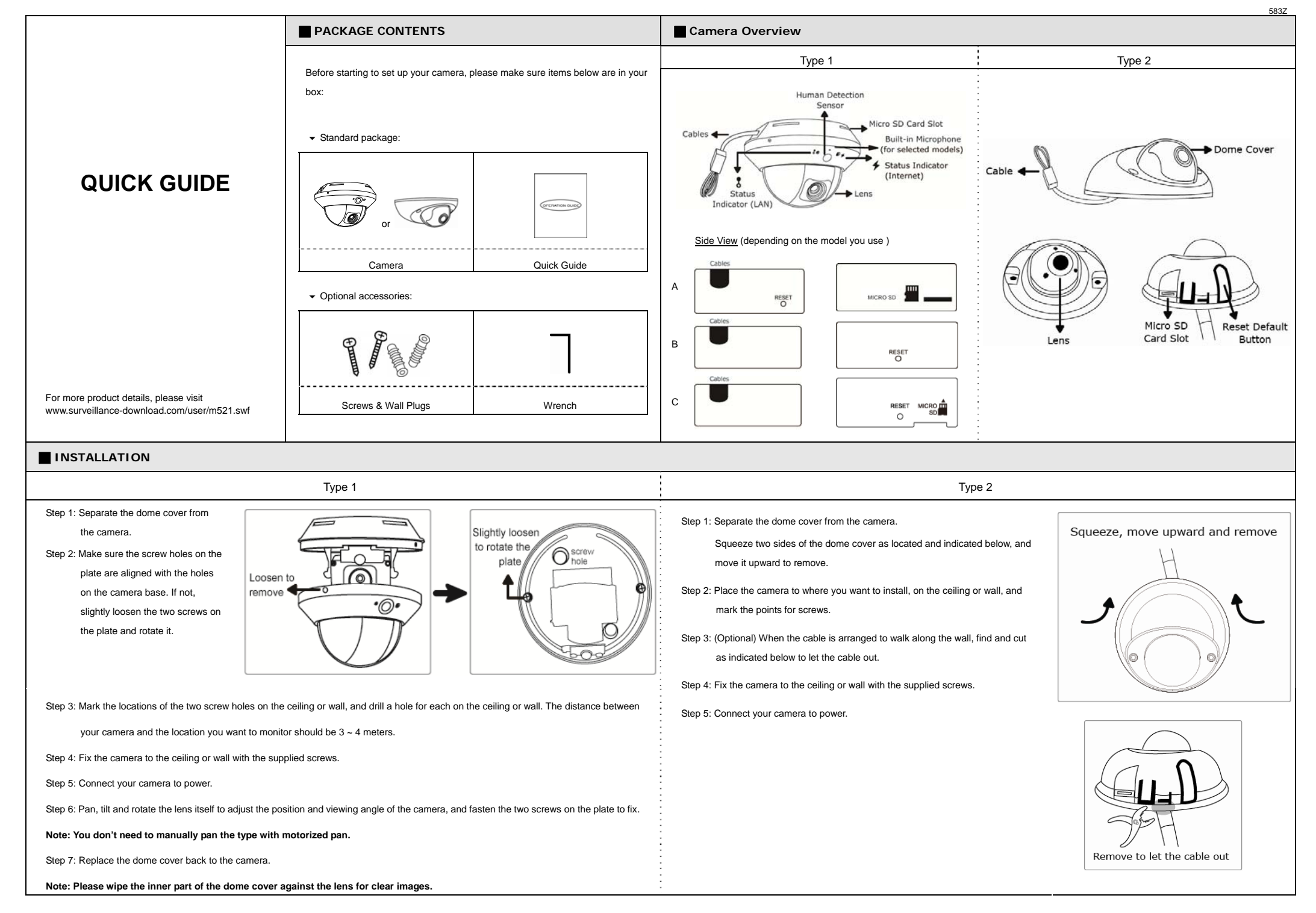

### **INSTALLATION (Continued) Insert MicroSD Card (For selected models)**

Step 6: Pan, tilt and rotate the lens to adjust the position and viewing angle. To rotate the lens, it's recommended to use the supplied wrench by inserting it to any of the three holes on the lens.

**Note: The rotation angle of the lens is not 360**°**. When rotating the lens, do not force the lens to rotate when you feel resistance. Also, please leave the focal length the way it is. The default is** 

Step 7: Replace the dome cover back.

**Note: Please wipe the inner part of the dome cover against the lens for clear images.** 

Step 8: Fasten the cover screws as indicated

below.

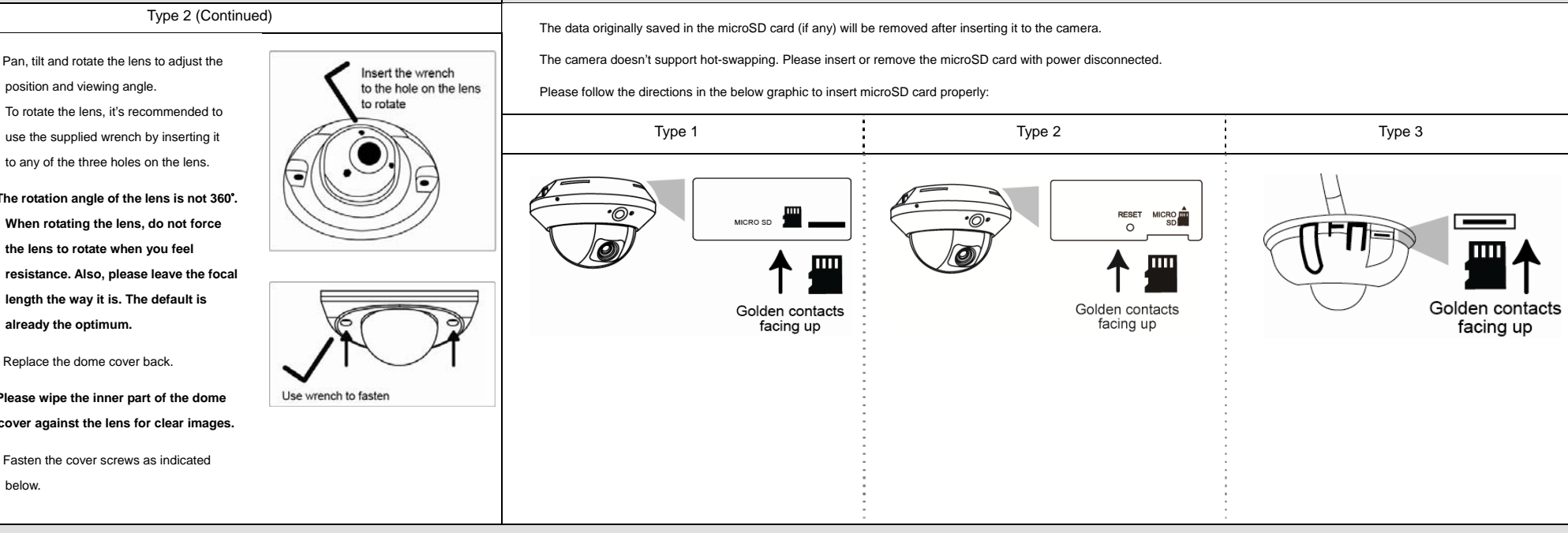

### **CAMERA CONFIGURATION**

For advanced configuration of your camera, please be sure you have connected your camera to NVR as shown below:

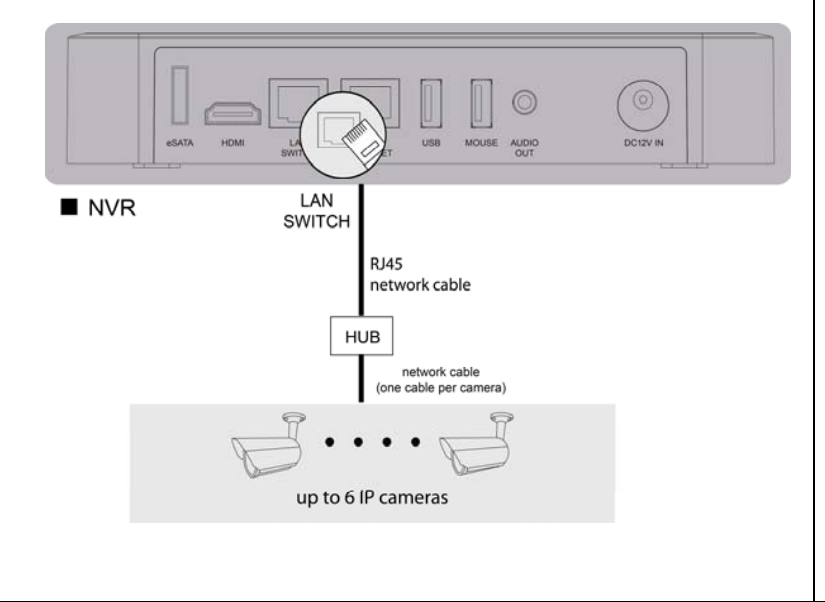

Step 1: Connect PC to the HUB connected to your camera(s) with RJ45 network cable.

Step 2: Search available devices with "IPScan.exe"; to download "IPScan.exe", please visit [www.surveillance-download.com/user/IPscan.zip](http://www.surveillance-download.com/user/IPscan.zip)

Step 3: After searching, set your PC in the same network segment as the specific camera you want to access, such as "192.168.30.xxx" (xxx could be 0~255) in our example

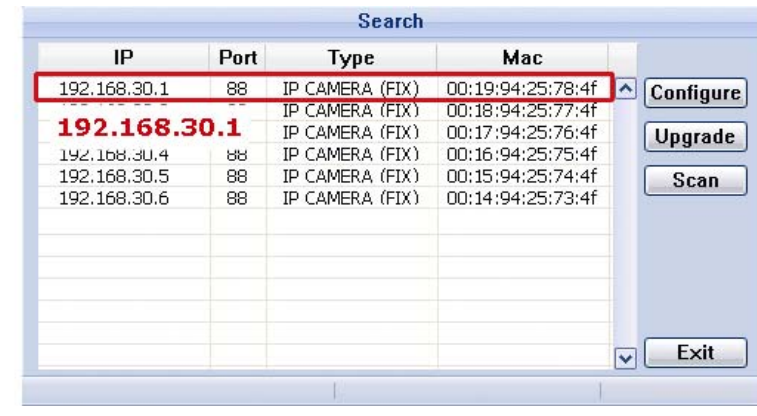

Step 4: Note down the IP address and port number of the camera you want to access, such as "192.168.30.1" and "88" in our example.

Step 5: Open Internet Explorer on the PC, and enter the IP address and port number in the URL column to access the camera. The format is http://ipaddress:portnum, such as *http://192.168.30.1:88* in our example.

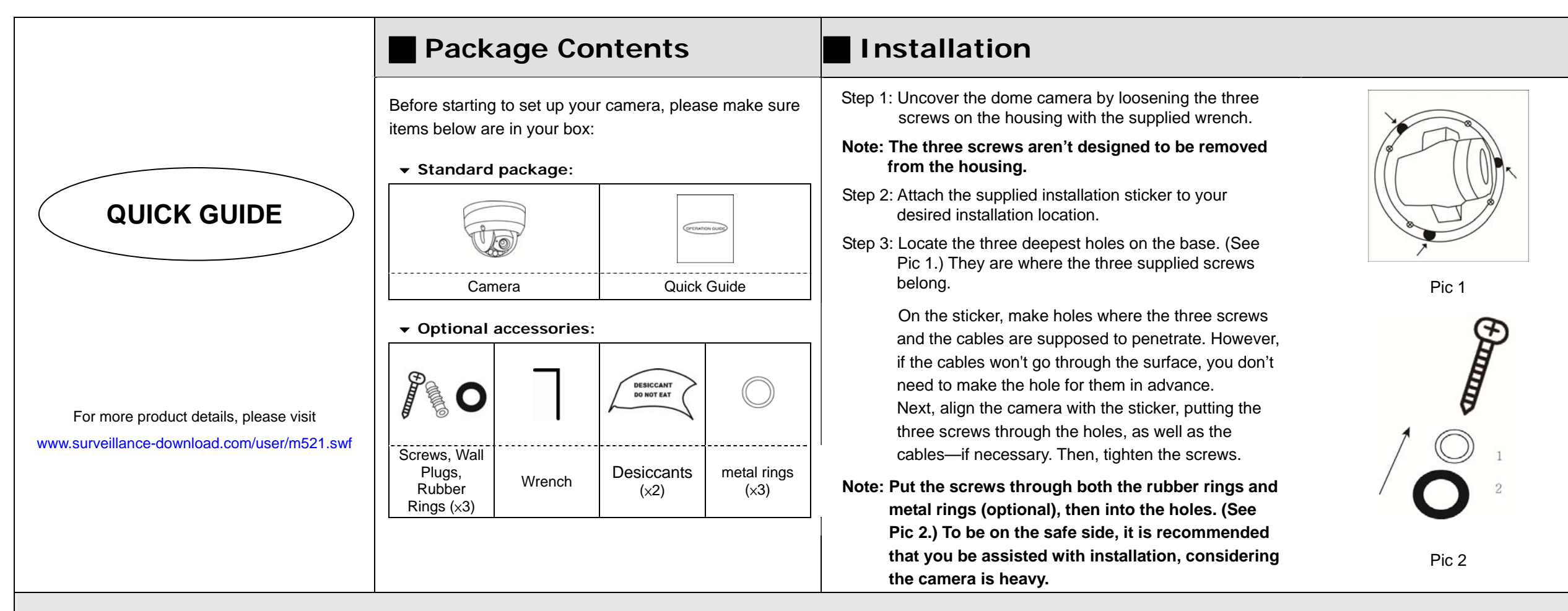

# **Installation (Continued)**

Step 4: The lens can be adjusted in three ways:

a. Loosen the four screws on the plate, along with which you, in turn, can pan the camera.

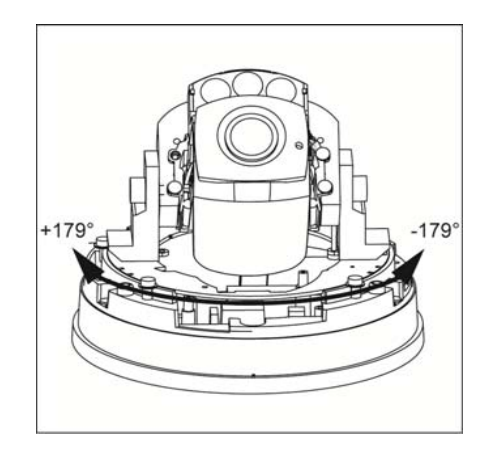

b. Tilt the lens after loosening the two screws on either side of the lens.

c. Remove the protective case by loosening the two screws on it before rotating the lens from behind.

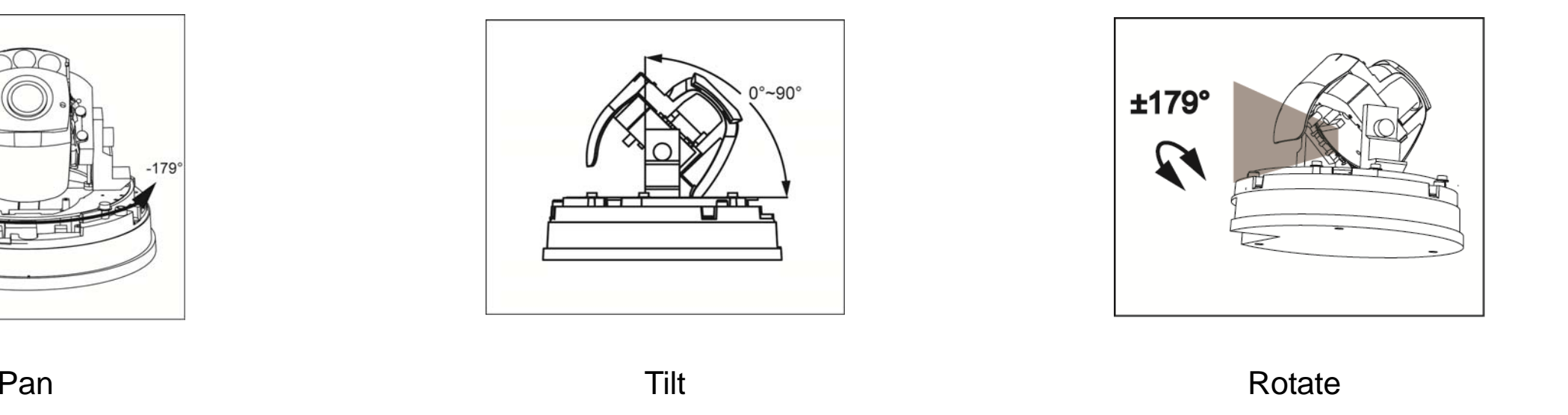

587Z

## **Installation (Continued) <b> Focusing the Camera III Inserting MicroSD Card**

Step 5: Be sure to replace the original desiccant(s) with the new ones. Use provided double-sided tape to stick the desiccants in place as illustrated below. Keep them inward enough for the housing to close nicely. The new desiccants must not be exposed to air for over 30 seconds.

- **Note: Both the two new desiccants are to be put in the camera to remove excessive humidity and ensure the camera works well.**
- Step 6: Then, clear the lens of fingerprints and replace the housing before tightening the screws on it.

Step 7: Power up the camera.

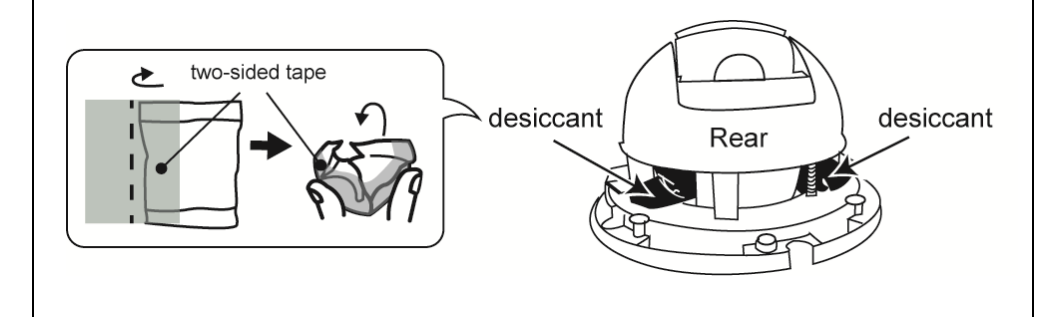

If you need to adjust the focus, the picture below shows you how:

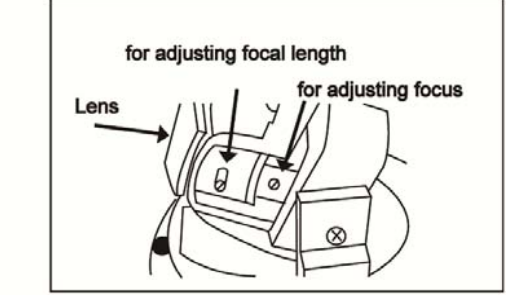

The data originally saved in the microSD card (if any) will be removed after inserting it to the camera.

The camera doesn't support hot-swapping. Please insert or remove the microSD card with power disconnected.

Please follow the directions in the below graphic to insert MicroSD card properly:

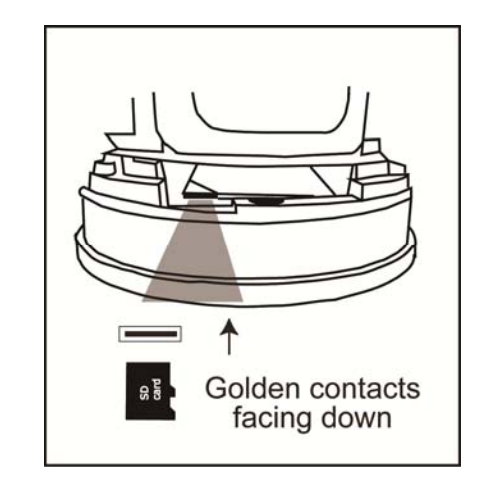

## **Camera Configuration**

For advanced configuration of your camera, please be sure you have connected your camera to NVR as shown below:

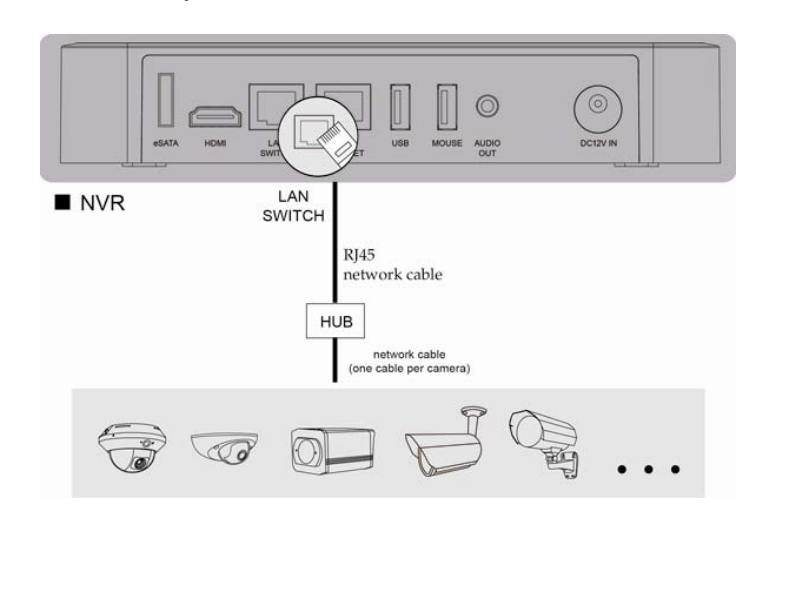

Step1: Connect PC to the HUB connected to your camera(s) with RJ45 network cable.

Step2: Search available devices with "IPScan.exe"; to download "IPScan.exe", please visit [www.surveillance-download.com/user/IPscan.zip](http://www.surveillance-download.com/user/IPscan.zip)

Step3: After searching, set your PC in the same network segment as the specific camera you want to access, such as "192.168.30.xxx" (xxx could be 0~255) in our example

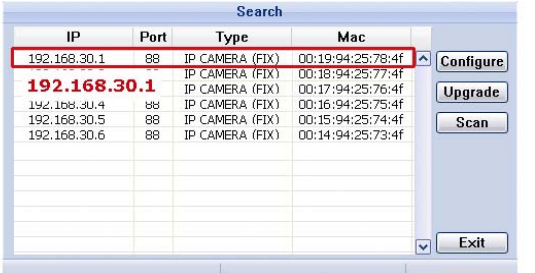

Step4: Note down the IP address and port number of the camera you want to access, such as "192.168.30.1" and "88" in our example.

Step5: Open Internet Explorer on the PC, and enter the IP address and port number in the URL column to access the camera. The format is http://ipaddress:portnum, such as *http://192.168.30.1:88* in our example.